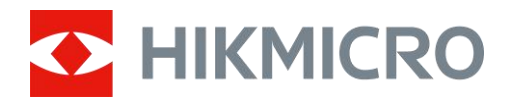

# Thermal Image Scope THUNDER ZOOM 2.0 Series

User Manual V5.5.68 202311

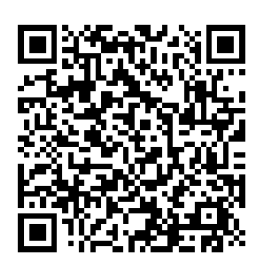

Contact Us

# **Table of Contents**

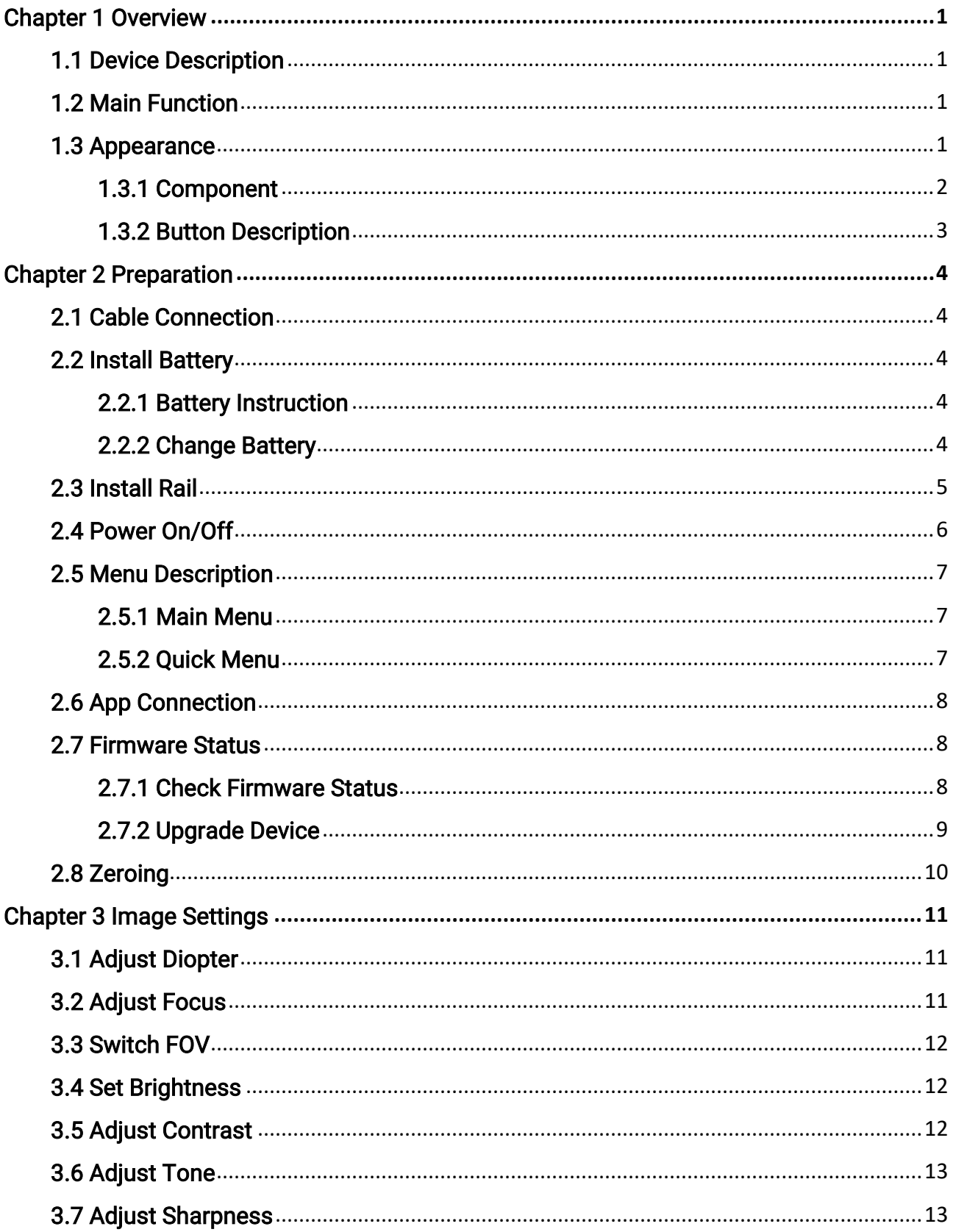

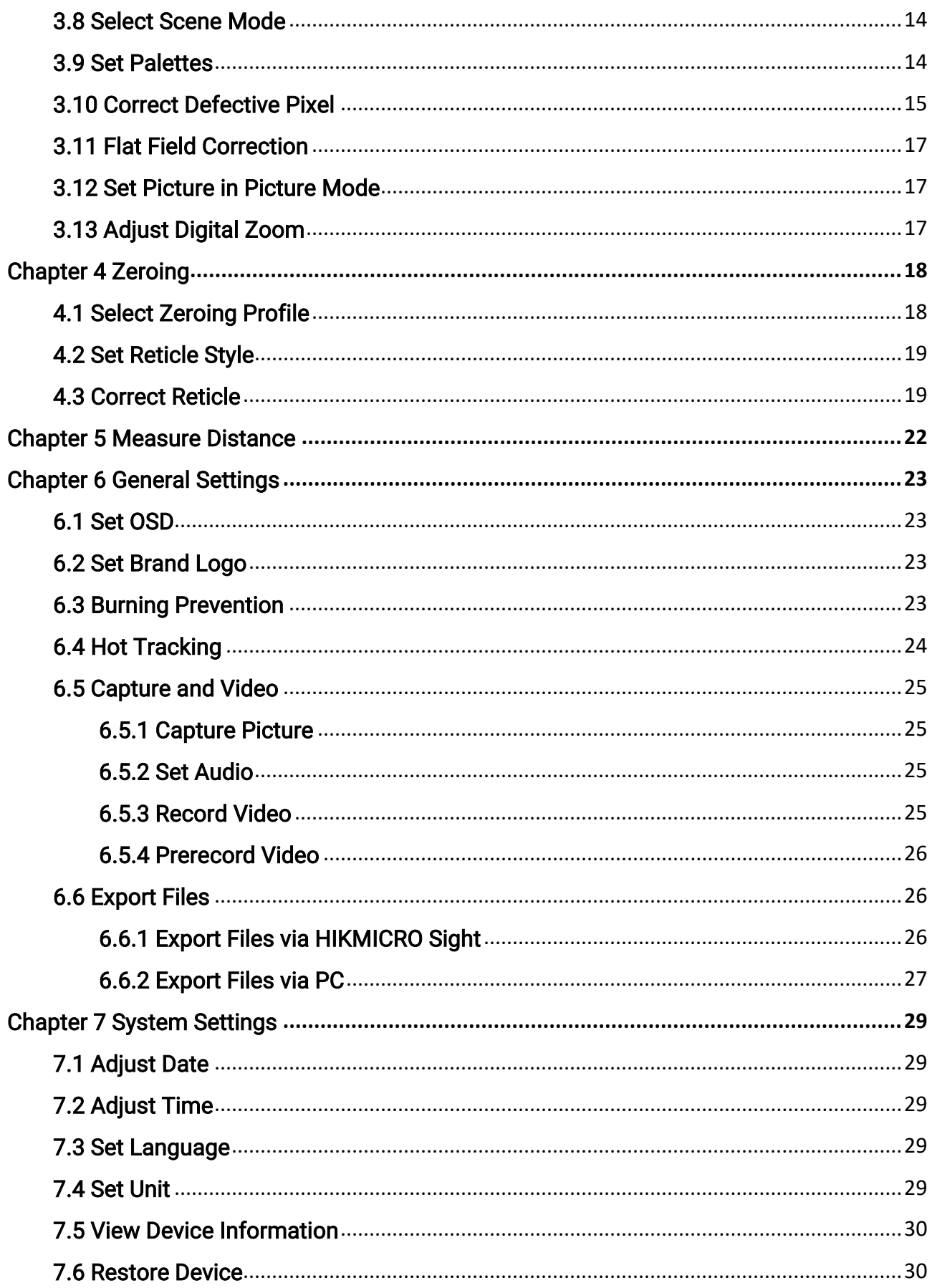

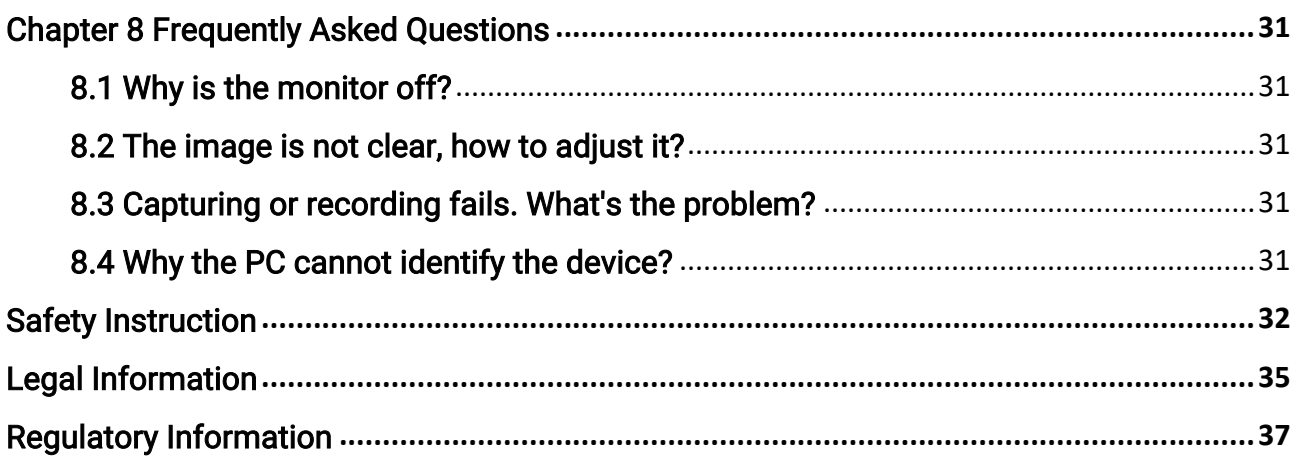

# Chapter 1 Overview

# <span id="page-4-1"></span><span id="page-4-0"></span>1.1 Device Description

HIKMICRO THUNDER ZOOM 2.0 Thermal Image Scope featuring a switchable dual FOV meets different observation requirements. The extra-high thermal sensitivity ensures perfect detail recognition even in the hardest weather conditions when the object and background are with minimal temperature difference. With an extended operation time, the scope is mainly applied to scenarios such as hunting.

# <span id="page-4-2"></span>1.2 Main Function

#### Switchable Dual FOV

The dual FOV meets different observation requirements. Rotate the FOV switch ring to switch the FOV.

#### Brightness & Tone Adjustment

You can adjust the brightness and tones as needed.

#### Hot Tracking

The device can detect the highest temperature in the scene and mark the spot. This function varies according to different camera models.

#### Large Digital Zoom

Digital zoom up to 8× offers better focus on small target from a far distance.

#### Zeroing

The reticle helps you to aim at the target fast and accurately. According to different conditions, you can select one-time zeroing or separate zeroing. See [Zeroing](#page-21-0).

#### Audio & Recoil-activated Recording

The device can record audio and support recoil-activated recording.

#### App Connection

The device can capture snapshots, record videos, export files, set parameters, and upgrade firmware by HIKMICRO Sight after being connected to your phone via hotspot.

# <span id="page-4-3"></span>1.3 Appearance

The appearance of the thermal image scope may vary. Please take the actual product for reference.

1

# <span id="page-5-0"></span>1.3.1 Component

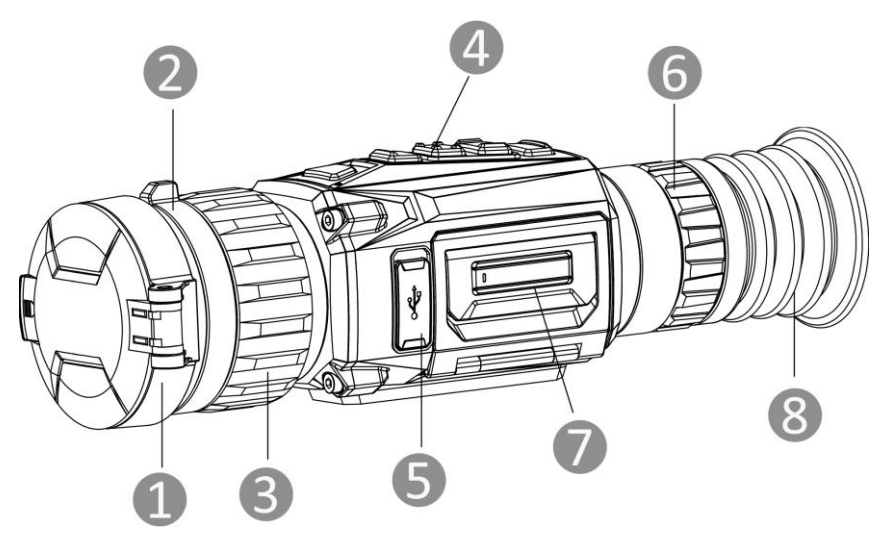

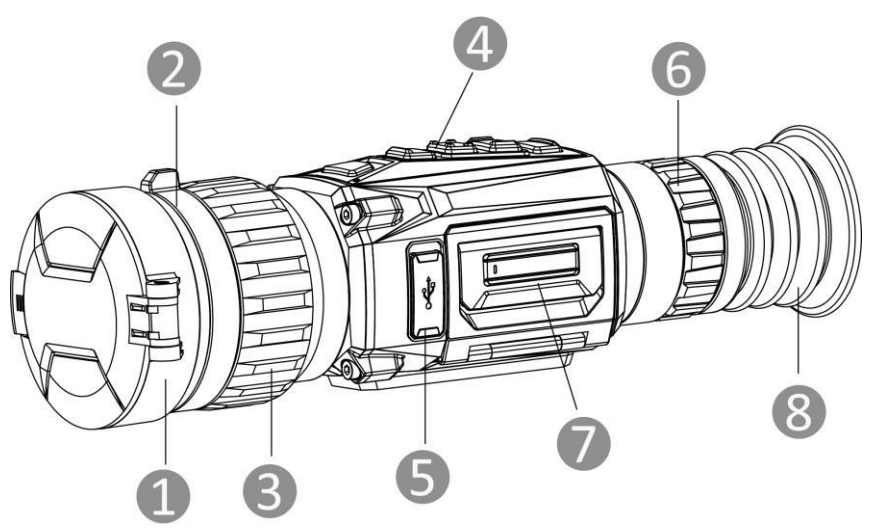

Figure 1-1 Appearance

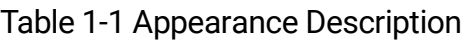

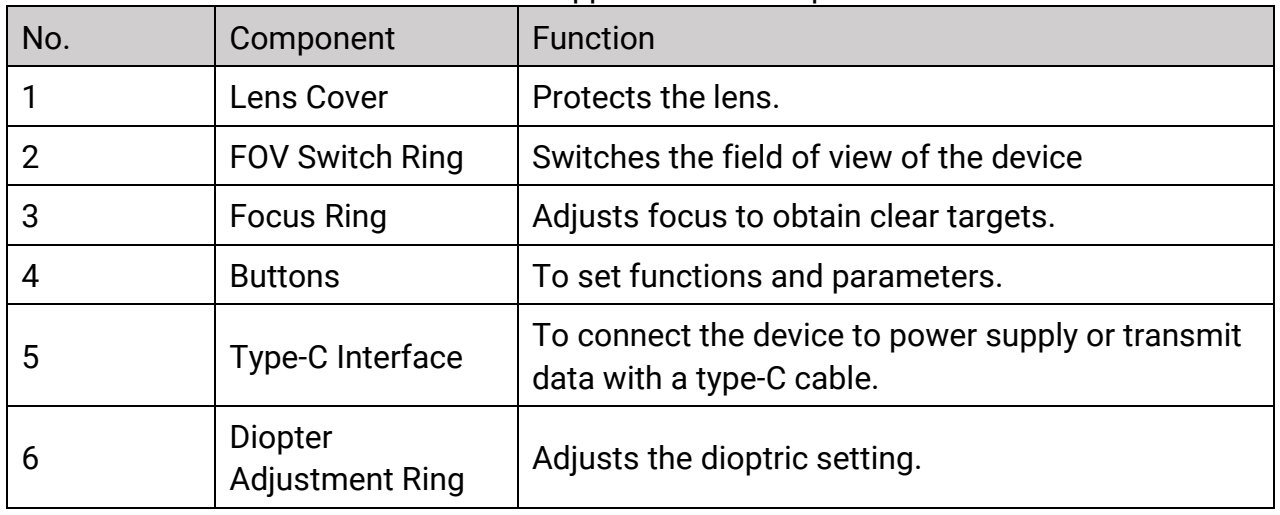

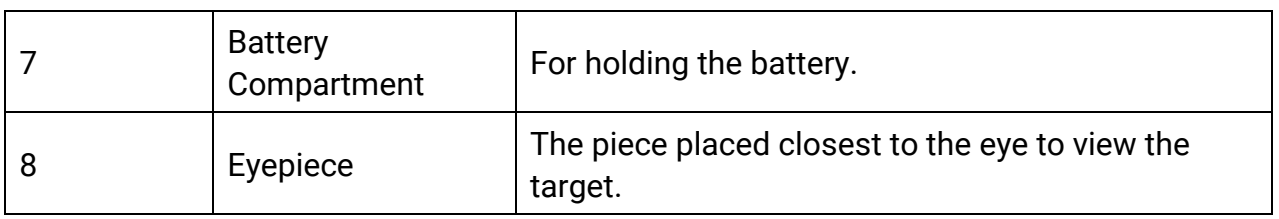

# <span id="page-6-0"></span>1.3.2 Button Description

The button functions of the device is shown in the table below.

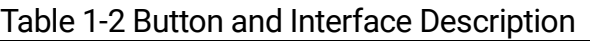

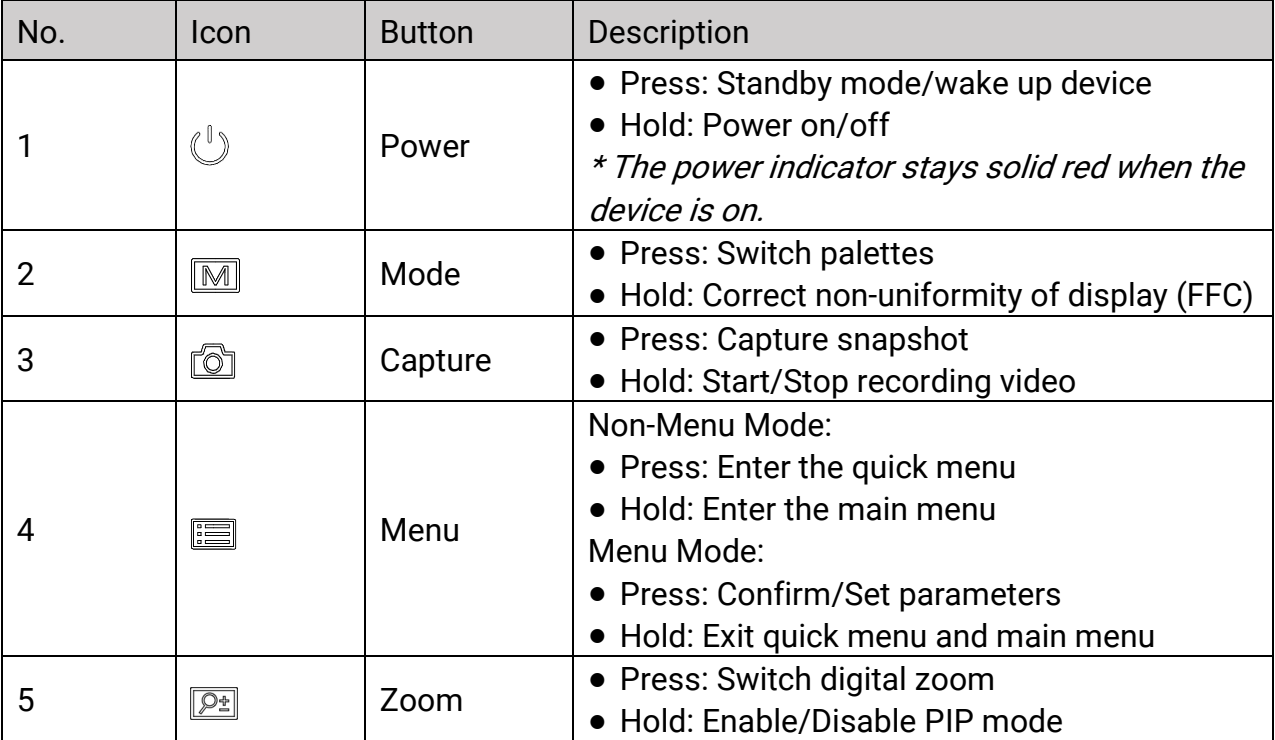

# Chapter 2 Preparation

# <span id="page-7-1"></span><span id="page-7-0"></span>2.1 Cable Connection

Connect the device and power adaptor with a type-C cable to power on the device. Alternatively, connect the device and PC to export files.

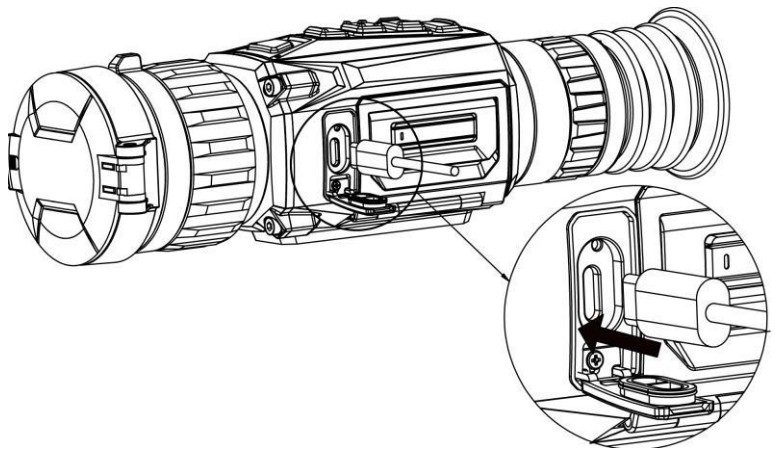

Figure 2-1 Cable Connection

# <span id="page-7-2"></span>2.2 Install Battery

# <span id="page-7-3"></span>2.2.1 Battery Instruction

- The device supports removable li-ion battery. The charging limited voltage of the battery is 4.2 V. The battery capacity is 3.6 V/4.4 Ah (15.84 Wh).
- Charge the battery for more than 4 hours before first use.
- Please purchase the batteries recommended by the manufacturer if necessary.
- Remove the battery if the device is not used for a long time.

# <span id="page-7-4"></span>2.2.2 Change Battery

Insert the battery into and remove it from the battery compartment.

## Before You Start

Make sure to power off the device before removing the battery.

## Steps

1. Lift the battery compartment cover handle, and pull the battery compartment cover outwards.

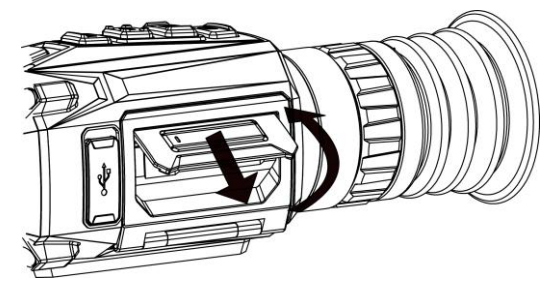

Figure 2-2 Pull Out the Battery Compartment Cover

2. Push the battery latch aside (as the arrow shows), and release the battery.

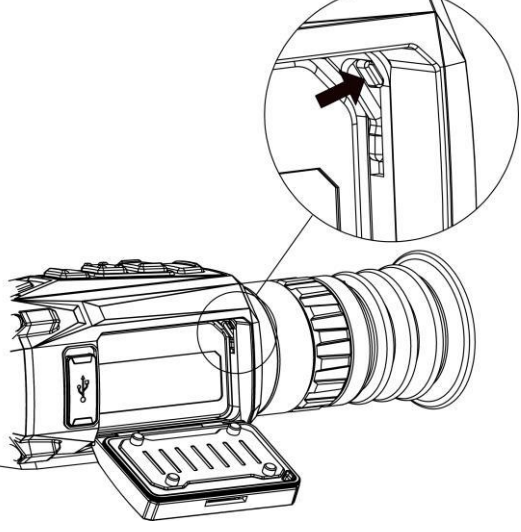

Figure 2-3 Unlatch the Battery Latch

3. Insert the battery into the battery compartment. The latch locks the battery in place when the battery is fully inserted.

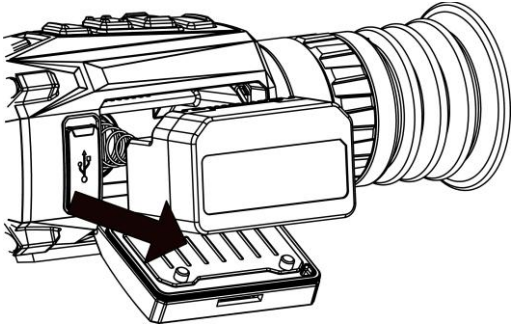

Figure 2-4 Insert the Battery

<span id="page-8-0"></span>4. Push the battery compartment cover until it clicks into the locked position.

# 2.3 Install Rail

#### Before You Start

- Turn off the device first.
- Use the lint-free cloth to clean the device base and the rail.

● The rail is not included in the package. Please purchase it separately.

#### **Steps**

- 1. Align the installation holes on the device and the rail.
- 2. Insert the screws, and tighten them.

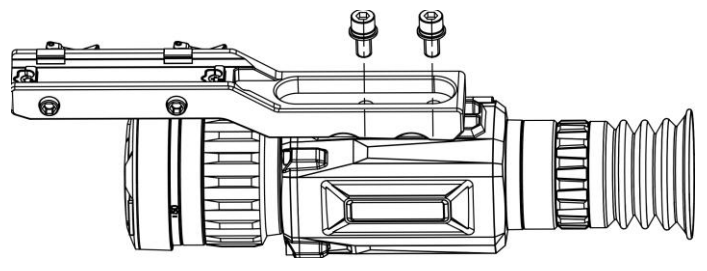

Figure 2-5 Insert Screws

3. Tighten the screws to secure the rail on the device.

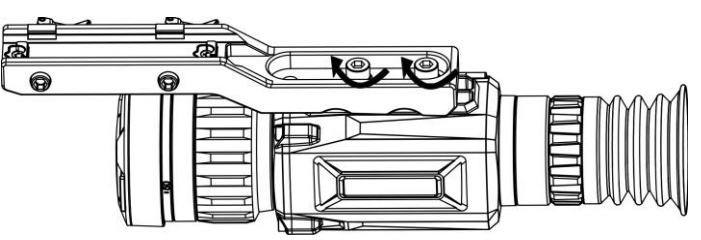

Figure 2-6 Secure the Device

# <span id="page-9-0"></span>2.4 Power On/Off

#### Power On

When the battery is sufficiently charged, hold  $\Diamond$  to power on the device.

#### Power Off

When the device is turned on, hold  $\mathbb{U}$  to power off the device.

## $L$ i $N$ ote

- Power-off countdown will appear when you power off the device. You can press any key to interrupt the countdown and cancel the power-off.
- Automatic low battery power-off cannot be canceled.

#### Auto Power Off

Set the auto power off time for your device, and then the device will automatically shut down as the set time.

Steps

- 1. Hold  $\equiv$  to show the main menu.
- 2. Go to  $\Diamond$  General Settings, and select  $\Diamond$ .
- 3. Press  $\circled{2}$  or  $\circled{P^{\pm}}$  to select the auto power off time as required.

4. Hold  $\equiv$  to save and exit.

## $\left[\begin{array}{c} \mathbf{I} \\ \mathbf{I} \end{array}\right]$ Note

- When the low power note shows, charge the battery.
- The auto power off takes effect only when the device enters the standby mode and the device isn't connected with HIKMICRO Sight app at the same time.
- The auto power off countdown will start again when the device reenters standby mode, or the device is restarted.

# <span id="page-10-0"></span>2.5 Menu Description

# <span id="page-10-1"></span>2.5.1 Main Menu

When the device is turned on, hold  $\equiv$  to enter or exit the main menu.

- Press **i** to move up.
- Press  $\boxed{\mathbb{P}^*}$  to move down.
- Press  $\mathbb{R}$  to confirm.

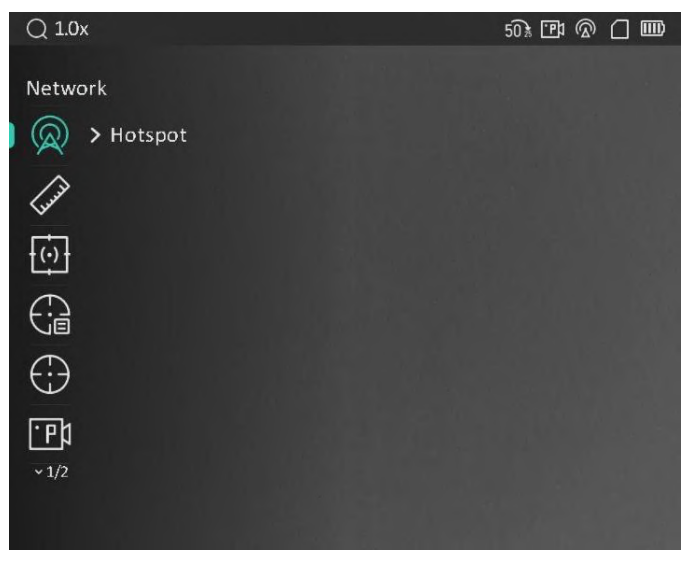

Figure 2-7 Main Menu

## $\int$ i Note

The above picture is for reference only. The actual interface may vary due to software versions.

# <span id="page-10-2"></span>2.5.2 Quick Menu

In the live view interface, press  $\equiv$  to show the quick menu. You can set parameters such

as Brightness and Contrast in the quick menu.

## $\sqrt{\frac{1}{2}}$ Note

This function varies according to different camera models.

# <span id="page-11-0"></span>2.6 App Connection

Connect the device to the HIKMICRO Sight app via hotspot, then you can capture picture, record video, or configure parameters on your phone.

#### Steps

1. Search the HIKMICRO Sight app on App Store (iOS System) or Google Play™ (Android System) to download it, or scan the QR code to download and install the app.

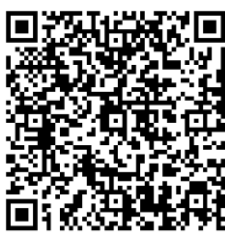

Android iOS

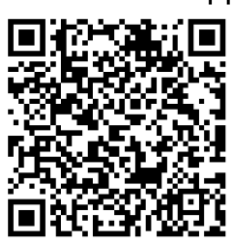

- 2. Hold  $\equiv$  to show the menu of device.
- 3. Press  $\circled{2}$  or  $\circled{P^{\pm}}$  to select  $\circled{2}$ , and press  $\circled{=}$  to enable hotspot.
- 4. Turn on the WLAN of your phone and connect to the hotspot.
	- Hotspot Name: HIKMICRO\_Serial No.
	- Hotspot Password: Serial No.
- 5. Open the app and connect your phone with the device. You can view the interface of device on your phone.

## <sup>1</sup>Note

- The device cannot connect to the app if entering wrong password several times. Refer to [Restore Device](#page-33-1) to reset the device, and connect the app again.
- The device should be activated for the first use. The default password must be changed after the activation.

# <span id="page-11-1"></span>2.7 Firmware Status

# <span id="page-11-2"></span>2.7.1 Check Firmware Status

## Steps

1. Open the HIKMICRO Sight and connect your device to the app.

2. Check if there is an upgrade prompt on the device management interface. If there is no upgrade prompt, the firmware is the latest version. Otherwise, the firmware is not the latest version.

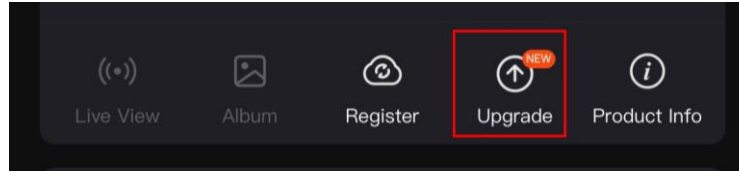

#### Figure 2-8 Check Firmware Status

3. (Optional) If the firmware is not the latest version, upgrade the device. See *Upgrade* [Device](#page-12-0).

# <span id="page-12-0"></span>2.7.2 Upgrade Device

## Upgrade Device via HIKMICRO Sight

#### Before You Start

Install HIKMICRO Sight on your phone and connect your device to the app.

#### **Steps**

- 1. Tap the upgrade prompt to enter the firmware upgrade interface.
- 2. Tap Upgrade to start upgrade.

## $\begin{bmatrix} \mathbf{I} \\ \mathbf{I} \end{bmatrix}$ Note

The upgrading operation may vary due to app updates. Please take the actual app version for reference.

## Upgrade Device via PC

#### Before You Start

Please get the upgrade package first.

## Steps

- 1. Connect the device to your PC with cable, and then turn on the device.
- 2. Open the detected disk, copy the upgrade file and paste it to the root directory of the device.
- 3. Hold  $\Diamond$  to reboot the device, and the device upgrades automatically. The upgrading process will be displayed in the main interface.

## $\lfloor \frac{1}{2} \rfloor$ Note

During the upgrade, make sure the device is connected to your PC. Otherwise, it may cause unnecessary upgrade failure, firmware damage, etc.

# <span id="page-13-0"></span>2.8 Zeroing

You can enable the reticle to view the position of the target. The functions such as Freeze and Zoom help to adjust the reticle more accurately. See [Zeroing](#page-21-0) for detailed instructions.

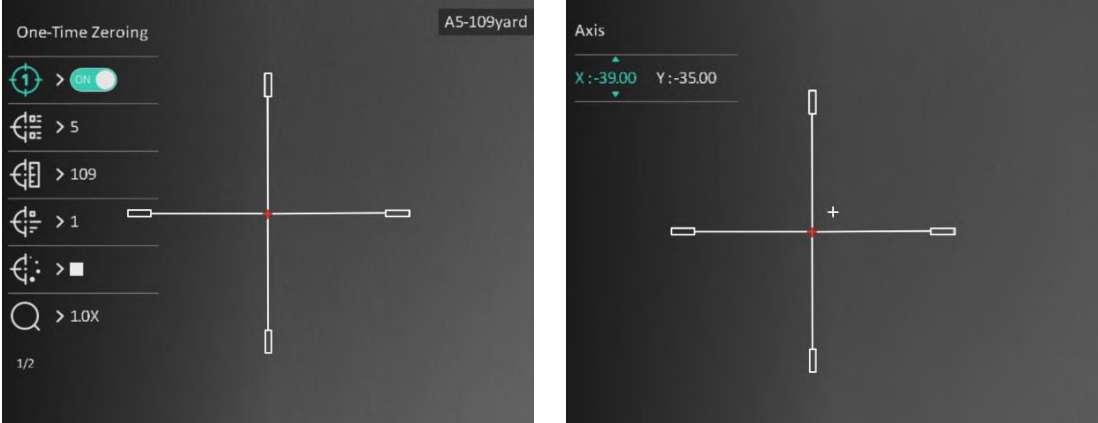

Figure 2-9 Zeroing

# Chapter 3 Image Settings

# <span id="page-14-1"></span><span id="page-14-0"></span>3.1 Adjust Diopter

#### Steps

- 1. Power on the device.
- 2. Hold the device and make sure the eyepiece covers your eye.
- 3. Adjust the diopter adjustment ring until the OSD text or image is clear.

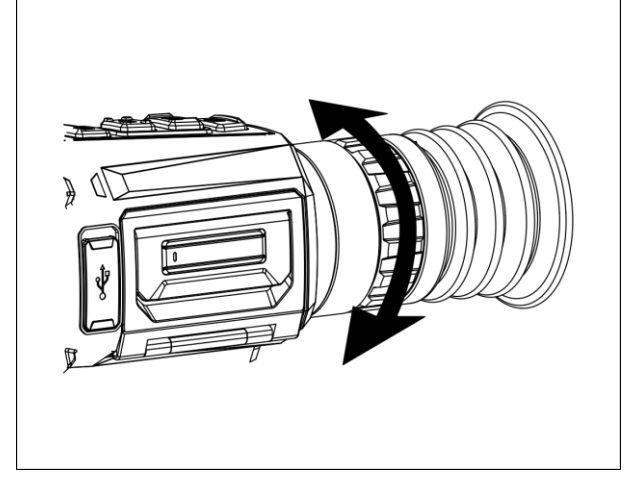

Figure 3-1 Adjust Diopter

# $\widehat{\mathbf{I}}$  Note

When adjusting diopter, DO NOT touch the surface of lens to avoid smearing the lens.

# <span id="page-14-2"></span>3.2 Adjust Focus

## Steps

- 1. Power on the device.
- 2. Open the lens cover.
- 3. Hold the device and make sure the eyepiece covers your eye.
- 4. Adjust the focus ring/knob until the image is clear.

## $\overline{\mathbf{1}}$ Note

When focusing, do not touch the surface of lens to avoid smearing the lens.

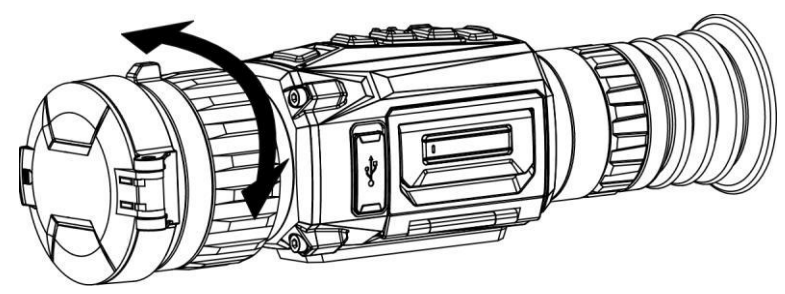

Figure 3-2 Adjust Focus

# <span id="page-15-0"></span>3.3 Switch FOV

Rotate the FOV switch ring to switch the FOV of the lens. You can view an icon like  $25\%$ on the status bar, which indicates the lens focal length. For example,  $2\overline{5}$  means the current lens focal length is 25 mm for the wide FOV.

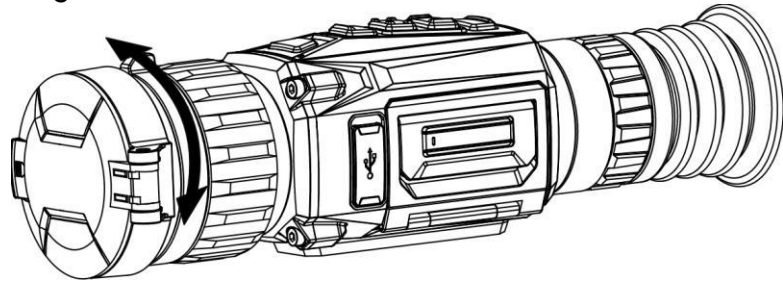

Figure 3-3 Switch FOV

# <span id="page-15-1"></span>3.4 Set Brightness

You can adjust the display brightness of the screen.

#### Steps

- 1. In the live view interface, press  $\equiv$  to show the quick menu.
- 2. Select  $\left|\mathbb{Q}\right|$ , and press  $\mathbb{E}$  to confirm.
- 3. Press  $\circled{2}$  or  $\circled{P^*}$  to adjust display brightness.
- <span id="page-15-2"></span>4. Hold  $\equiv$  to save settings and exit.

# 3.5 Adjust Contrast

#### Steps

- 1. In the live view interface, press  $\equiv$  to show the quick menu.
- 2. Select  $\Box$  and press  $\Box$  to confirm.
- 3. Press  $\circled{2}$  or  $\circled{P^{\pm}}$  to adjust contrast.
- 4. Hold  $\equiv$  to exit and save.

# <span id="page-16-0"></span>3.6 Adjust Tone

#### **Steps**

- 1. In the main menu, select  $\bigoplus$  and press  $\mathbb{E}$  to confirm.
- 2. Press  $\circled{2}$  or  $\circled{P^{\pm}}$  to select a tone. Warm and Cold can be selected.
- 3. Hold  $\equiv$  to exit and save.

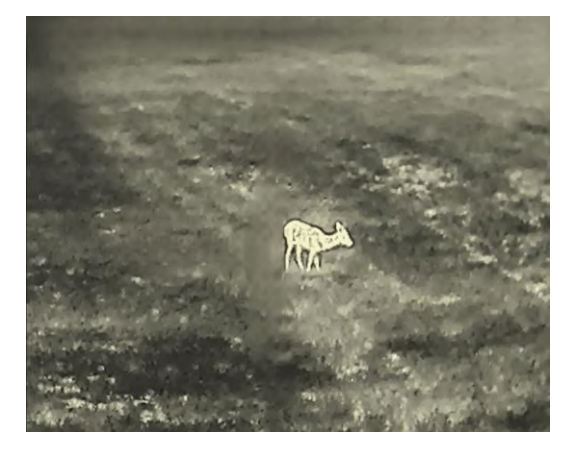

Warm Cold

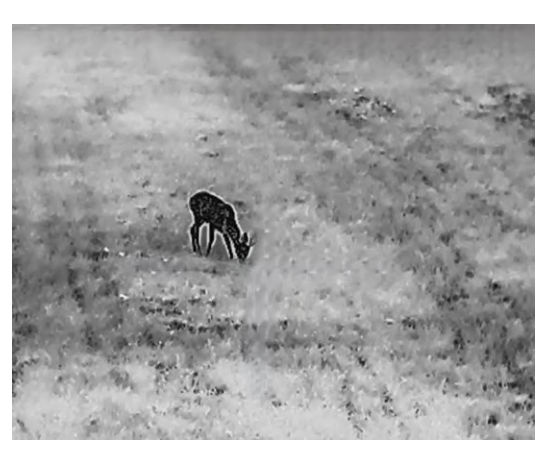

# <span id="page-16-1"></span>3.7 Adjust Sharpness

## **Steps**

- 1. In the main menu, select  $\triangle$  and press  $\equiv$  to confirm.
- 2. Press  $\textcircled{3}$  or  $\textcircled{P}_{\pm}$  to adjust contrast.
- 3. Hold  $\boxed{\equiv}$  to exit and save.

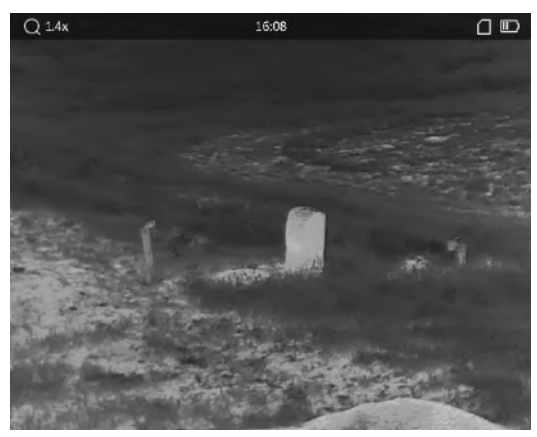

Sharpness 1

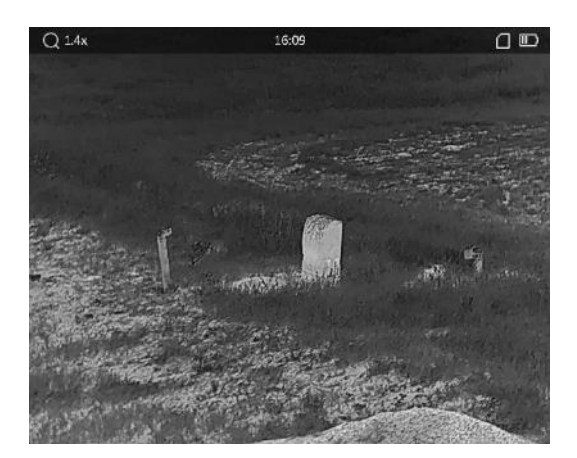

Sharpness 5

# <span id="page-17-0"></span>3.8 Select Scene Mode

You can select proper scene according to actual using scene to improve the display effect.

### Steps

- 1. Hold  $\equiv$  to go to the main menu.
- 2. Select  $\sum$  and press  $\equiv$  to confirm.
- 3. Press  $\boxed{\circledcirc}$  or  $\boxed{\circledcirc}$  to switch scene modes.
	- Recognition: Recognition mode is recommended in normal scene.
	- Jungle: Jungle mode is recommended in hunting environment.
- <span id="page-17-1"></span>4. Hold  $\equiv$  to save settings and exit.

# 3.9 Set Palettes

You can select different palettes to display the same scene in different effects. Press  $\mathbb{M}$ in the live view interface to switch palettes.

## White Hot

The hot part is light-colored in view. The higher the temperature is, the lighter the color is.

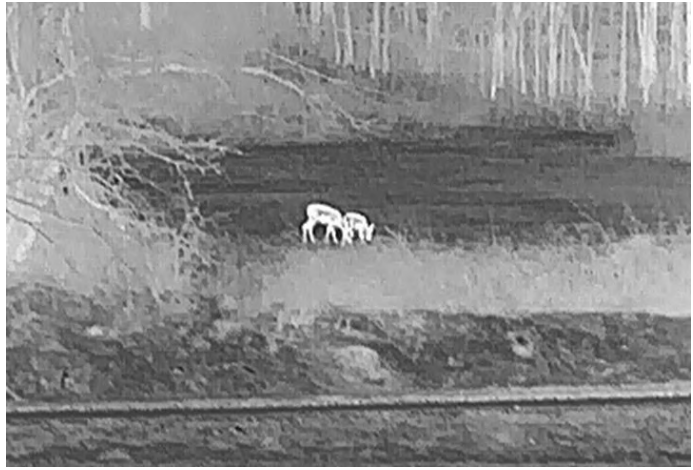

## Black Hot

The hot part is black-colored in view. The higher the temperature is, the darker the color is.

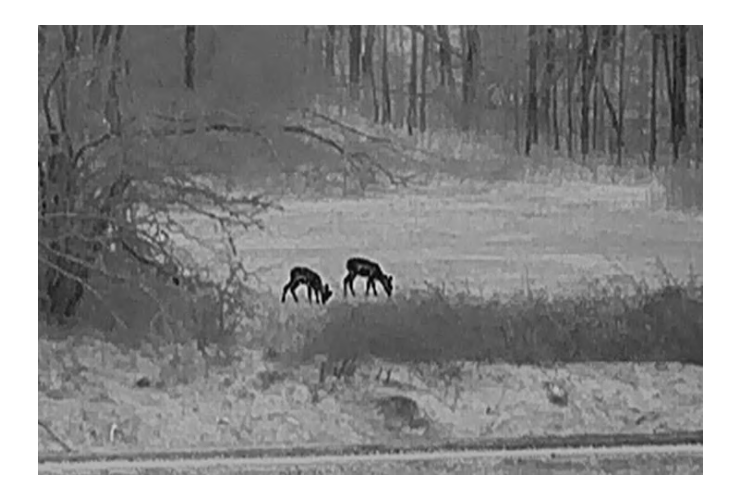

#### Red Hot

The hot part is red-colored in view. The higher the temperature is, the redder the color is.

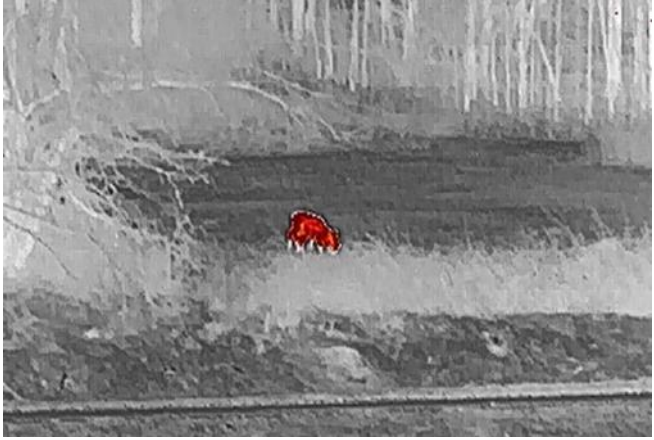

#### Fusion

From high temperature to low temperature, the image is colored in from white, yellow, red, pink to purple.

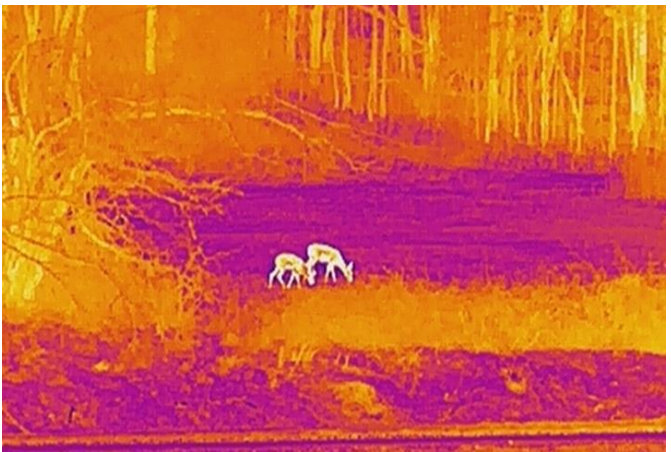

# <span id="page-18-0"></span>3.10 Correct Defective Pixel

The device can correct the defective pixels on the screen which are not performed as

#### expected.

#### Steps

- 1. Hold  $\equiv$  to show the main menu.
- 2. Select  $\frac{1}{\sqrt{2}}$  Function Settings, and press  $\boxed{3}$  to enter the sub-menu.
- 3. Select  $\overline{\mathbb{F}}$ , and press  $\overline{\mathbb{F}}$  to enter the DPC setting interface.
- 4. Press  $\Box$  to select the X or Y axis, and press  $\Box$  or  $\Box$  to set the coordinates until the cursor reaches the dead pixel. If you select X-axis, the cursor moves left and right; if you select Y-axis, the cursor moves up and down.
- 5. Press  $\equiv$  twice to correct the defective pixel.
- 6. Hold  $\equiv$  to save and exit.

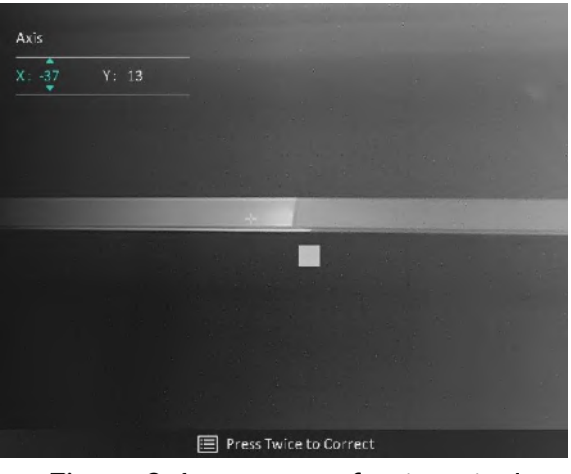

Figure 3-4 Correct Defective Pixel

## $\Box$ i Note

If the screen OSD blocks the defective pixel, the OSD will be mirrored automatically as shown in the figures below.

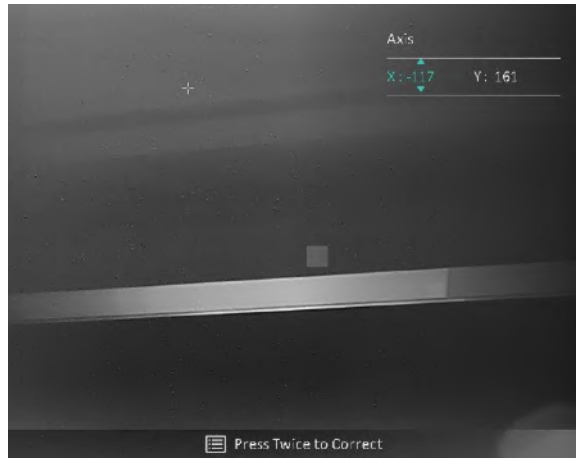

# <span id="page-20-0"></span>3.11 Flat Field Correction

The image correction function can correct non-uniformity of display.

#### Steps

- 1. Hold  $\Xi$  to show the main menu.
- 2. Go to  $\frac{2\pi}{\sqrt{2}}$  Function Settings, and select  $\frac{1\pi}{\sqrt{2}}$  Image Calib.
- 3. Press  $\Box$  or  $\Box$  to switch the FFC modes, and press  $\Box$  to confirm.
	- Manual: Hold  $\boxed{\mathbb{M}}$  in live view to correct non-uniformity of display.
	- Auto: The device performs FFC automatically according to the set schedule when switching on the camera.
	- External: Cover the lens cover, and then hold  $\mathbb{M}$  in live view to correct non-uniformity of display.
- 4. Hold  $\equiv$  to save the settings and exit.

# 1 Note

- You will hear a click and the image will freeze for a second when the device performs FFC.
- $\bullet$  You can also hold  $\mathbb{M}$  to perform FFC in auto FFC mode.

# <span id="page-20-1"></span>3.12 Set Picture in Picture Mode

## Steps

- 1. In the live view interface, hold  $\boxed{\mathbb{P}^*}$  to enable PIP.
	- When reticle is enabled, the PIP view is the detail of reticle.
	- When reticle is not enabled, the PIP view is the detail of central part.
- 2. Hold  $\boxed{\mathbb{P}^*}$  to turn off.

## $\tilde{a}$  Note

If digital zoom is enabled, only the PIP view zooms. The digital zoom of PIP view is 2×, 4×, and 8×.

# <span id="page-20-2"></span>3.13 Adjust Digital Zoom

You can zoom the image by using this function. Press  $\boxed{\mathbb{P}^*}$  in the live view interface, the live view switches between 1×, 2×, 4×, and 8×.

## $\tilde{\mathbf{I}}$ Note

This function varies according to different camera models.

# Chapter 4 Zeroing

# <span id="page-21-1"></span><span id="page-21-0"></span>4.1 Select Zeroing Profile

If different users use the same device, the users can configure and save the reticle settings in their respective zeroing profiles.

#### Steps

- 1. In the live view interface, hold  $\equiv$  to show the main menu.
- 2. Select  $\bigoplus$ , and press  $\Xi$  to confirm.
- 3. Press  $\circled{2}$  or  $\circled{P^{\pm}}$  to select a zeroing profile.
- 4. Hold  $\mathbb{E}$  to save and exit.

#### Result

The right top of the image displays the reticle information. For example, A5-109 yard means you are using the No. 5 reticle in zeroing profile A, and the set distance is 109 yard.

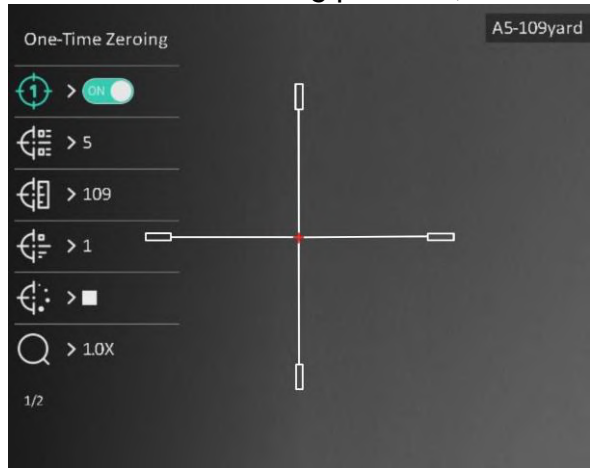

Figure 4-1 Using a Reticle

## **Note**

There are 5 zeroing profiles in total, and you can configure 5 reticles in each zeroing profile.

# <span id="page-22-0"></span>4.2 Set Reticle Style

You can select color and type for your reticle in different environments.

### Before You Start

Select a zeroing No.

### Steps

- 1. In the zeroing interface, press  $\circled{2}$  or  $\circled{2}$  to select  $\circled{1}$  or  $\circled{1}$  and press  $\circled{1}$  to confirm.
- 2. Press  $\circled{2}$  or  $\circled{P^{\pm}}$  to switch types or colors for your reticle, and press  $\circled{=}$  to confirm. You can set 10 types of reticles and choose the reticle colors from Black, White, Green, and Red.
- 3. Hold  $\equiv$  to save the settings according to the prompt.

## $\begin{bmatrix} \mathbf{1} \\ \mathbf{2} \end{bmatrix}$ Note

In black hot mode and white hot mode, if you set the reticle color as white or black, the colors of reticle will be inverted automatically to better aim at the target.

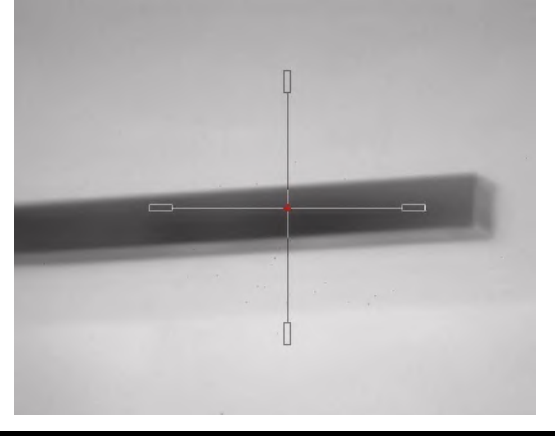

- 6. Hold  $\equiv$  to exit the interface according to the prompt.
	- OK: Save the parameter and exit.
	- CANCEL: Exit but not save the parameters.

# <span id="page-22-1"></span>4.3 Correct Reticle

Correcting the reticle can help you aim at the target with high accuracy by marking the offset between the big reticle and small reticle. Functions such as Freeze and Zoom help to adjust the reticle more accurately.

# LiNote

 $OFF$ ) means separate zeroing. You need to zero on wide FOV and narrow FOV respectively.

**I** means one-time zeroing. You only need to zero on narrow FOV. The device zeros on wide FOV automatically.

#### Before You Start

Select a zeroing profile first.

#### Steps

- 1. In the main menu, press  $\circled{a}$  or  $\circled{P_{\pm}}$  to select  $\circled{f}$  and press  $\circled{f}$  to enter zeroing interface.
- 2. Select a zeroing No. You can set 5 reticles.
	- a) Press  $\circled{2}$  or  $\circled{P^{\pm}}$  to select  $\circled{1}^{\text{ex}}$ , and press  $\circled{=}$  to confirm.
	- b) Press  $\circled{2}$  or  $\circled{P^{\pm}}$  to select a zeroing No. to correct.
	- c) Press  $\equiv$  again to confirm.
- 3. Select a zeroing mode. Separate zeroing and one-time zeroing are available.
	- If you select one-time zeroing, you need to switch FOV to narrow one first.
	- If you select separate zeroing, you need to zero on wide FOV and narrow FOV respectively. Switch FOV according to the prompt.
- 4. Set distance to target.
	- a) Press  $\circled{2}$  or  $\circled{P^{\pm}}$  to select  $\circled{F}$ , and press  $\circled{F}$  to confirm.
	- b) Press  $\mathbb{E}$  to switch the digit.
	- c) Press  $\circled{2}$  or  $\circled{P^{\pm}}$  to change the number, and press  $\circled{=}$  again to confirm.

5. Select  $\bigcirc$ , and press  $\bigcirc$  or  $\bigcirc$  to enlarge the image until the target positions is clear enough.

6. Aim at the target and pull the trigger, and align the reticle with the point of impact.

- a) Press  $\circled{2}$  or  $\circled{P^{\pm}}$  to select  $*$ , press  $\circled{=}$  to freeze the image.
- b) Select  $\|\cdot\|$  to set the coordinates until the big reticle aligns with the point of impact. Press  $\equiv$  to select X or Y Axis. If you select X axis, the reticle moves left and right; if you select Y axis, the reticle moves up and down.
- c) Hold  $\equiv$  to save the settings according to the prompt.

## Thermal Image Scope User Manual

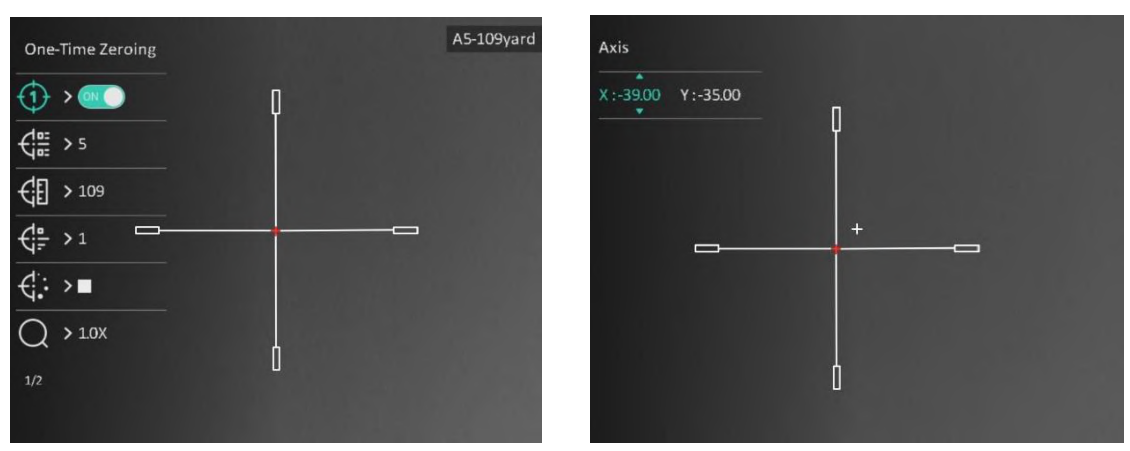

Figure 4-2 Correct Reticle

## $\widehat{\mathbf{I}}$ Note

- When you switch the zeroing No., a prompt will appear on the interface. Select OK to save the parameters for the current reticle.
- When enabling the freeze function in reticle, you can adjust the position of the cursor on a frozen image. This function can prevent image flutter.
- 7. Hold  $\equiv$  for next operation according to the prompt.
	- a) If you select one-time zeroing, hold  $\equiv$  to exit the interface according to the prompt.
	- OK: Save the parameters and exit.
	- CANCEL: Exit but not save the parameters.
		- b) If you select separate zeroing, hold  $\equiv$  for next operation according to the prompt.
	- Save and Zero: Save the parameters and zero on the other FOV.
	- Save and Exit: Save the parameters zeroing on the current FOV and exit.
	- Cancel: Exit but not save the parameters
- 8. Pull the trigger again to verify that the aiming point aligns with the point of impact.
- 9. (Optional) Repeat 2 to 8 to set the position for other reticles in this zeroing profile.

# Chapter 5 Measure Distance

<span id="page-25-0"></span>The device can detect the distance between the target and the observation position.

### Before You Start

When measuring the distance, keep the hand and the position steady. Otherwise, the accuracy may be affected.

#### Steps

- 1. Hold  $\equiv$  to show the main menu.
- 2. Press  $\circled{2}$  or  $\circled{P^*}$  to select , and press  $\circled{=}$  to enter the measurement interface.
	- 1) Press  $\boxed{P^*}$  to show the setting interface. Press  $\boxed{O}$  or  $\boxed{P^*}$  to select the target from Deer, Grey Wolf, Brown Bear, and Custom, and press **the set of confirm.**
	- 2) Press  $\boxed{\circled{2}}$  or  $\boxed{\circled{2}^*}$  to change the number, and set the target height.

**i**Note

The available height ranges from 0.1 m to 9.0 m.

- 3) Hold  $\equiv$  to save the setting and return to the measurement interface.
- 3. Align the center of top mark with the edge of target top. Press  $\Box$ . The cursor blinks on the top edge of the target.
- 4. Align the center of bottom mark with the edge of target bottom. Press  $\Box$ .

## Result

The right top of the image displays the distance measurement result and the height of the target.

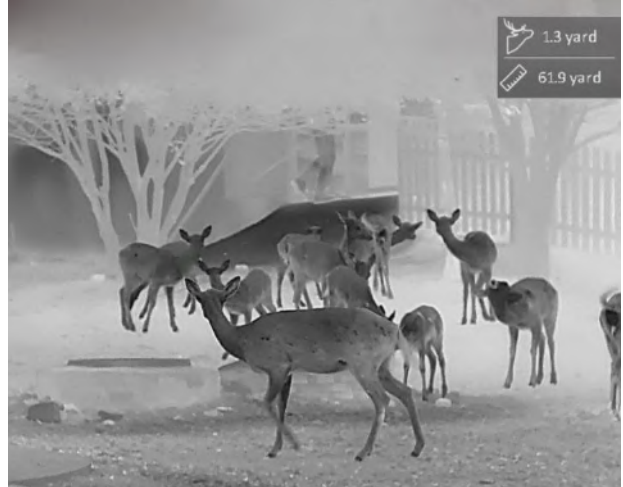

Figure 5-1 Measurement Result

# Chapter 6 General Settings

<span id="page-26-1"></span><span id="page-26-0"></span>You can manually record video or capture picture when displaying live view.

# 6.1 Set OSD

You can choose whether to display the OSD information on the live view interface.

### **Steps**

- 1. Hold  $\equiv$  to show the main menu.
- 2. Go to  $\frac{1}{\sqrt{2}}$  Function Settings, and select  $\sqrt{3}$ .
- 3. Press  $\Box$  to enable OSD first. You can press  $\Box$  or  $\Box$  to select and press  $\Box$  to display or hide the necessary OSD information.
	- Date: Display or hide date information.
	- Time: Display or hide time information.
- <span id="page-26-2"></span>4. Hold  $\equiv$  to save and exit.

# 6.2 Set Brand Logo

You can add brand logo on the live view interface.

## Steps

- 1. Hold  $\equiv$  to show the main menu.
- 2. Go to  $\frac{2}{\sqrt{2}}$  Function Settings, and select  $\frac{1}{\sqrt{2}}$ .
- 3. Press  $\equiv$  to enable or disable Brand Logo.
- 4. Hold  $\equiv$  to save the settings and exit.

## Result

The brand logo is displayed at the bottom left of the image.

## **I**iNote

After enabling this function, the brand logo only displays on the live view interface, captures and videos.

# <span id="page-26-3"></span>6.3 Burning Prevention

This function can prevent the detector of the thermal channel from being burned. When you enable this function, the shield will close if the grey scale of the detector reaches a

certain value.

Avoid direct sunlight and enable the Burning Prevention function to reduce the risk of sensor damage from the heat.

### Steps

- 1. Hold  $\equiv$  to show the main menu.
- 2. Go to  $\frac{1}{\sqrt{2}}$  Function Settings, and select  $\binom{N}{2}$ .
- 3. Press  $\equiv$  to enable or disable the burn-prevention function.
- 4. Hold  $\equiv$  to save settings and exit.

## DiNote

When the burn-prevention function is disabled, the shield should be opened if it closes.

# <span id="page-27-0"></span>6.4 Hot Tracking

The device can detect the highest temperature spot in the scene and mark it on display.

## Steps

1. Hold  $\equiv$  to show the main menu.

```
2. Press \circled{2} or \circled{P^{\pm}} to select \circled{0}, and press \circled{=} to mark the spot of highest
```
temperature.

3. Hold  $\Xi$  to save settings and exit.

## Result

When the function is enabled,  $\div$  displays in the spot of highest temperature. When the scene changes, the  $\div$  moves.

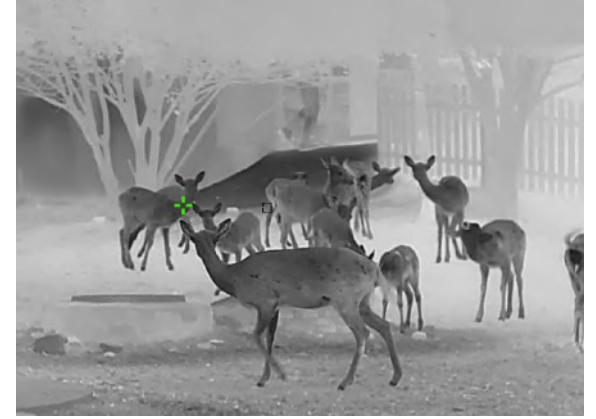

Figure 6-1 Hot Tracking

# <span id="page-28-0"></span>6.5 Capture and Video

# <span id="page-28-1"></span>6.5.1 Capture Picture

In the live view interface, press  $\circled{0}$  to capture picture.

## $\mathbf{I}$  Note

When capturing succeeds, the image freezes for 1 second and a prompt shows on the display.

For exporting captured pictures, refer to **[Export Files](#page-29-1)**.

# <span id="page-28-2"></span>6.5.2 Set Audio

If you enable the audio function, the sound will be recorded with the video. When there is too loud noise in the video, you can disable this function.

### Steps

- 1. Hold  $\equiv$  to show the main menu.
- 2. Press  $\circled{2}$  or  $\circled{P^{\pm}}$  to select  $\circled{1}$ , and press  $\circled{=}$  to enable or disable this function.
- 3. Hold  $\equiv$  to save and exit.

# <span id="page-28-3"></span>6.5.3 Record Video

## **Steps**

- 1. In the live view interface, hold  $\Box$  and start recording.
	- The left top of image displays the information of recording time.

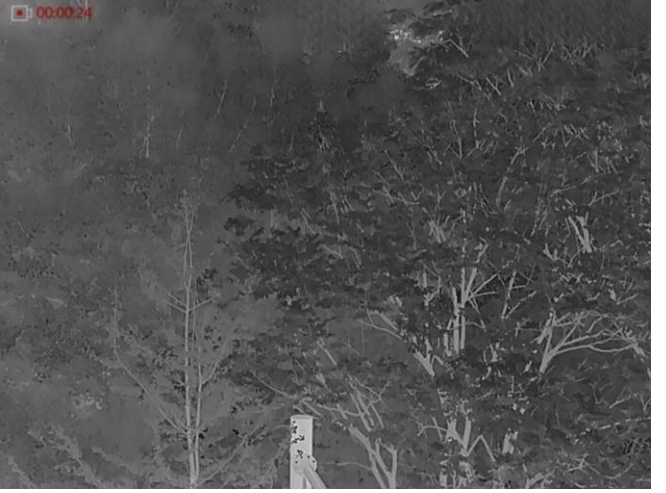

Figure 6-2 Record Video

2. Hold  $\textcircled{3}$  again to stop recording.

#### What to do next

For exporting recording files, refer to **Export Files**.

# <span id="page-29-0"></span>6.5.4 Prerecord Video

After enabling this function, the device can automatically record the 7 seconds before and after the recoil-activation.

### Steps

- 1. Hold  $\equiv$  to show the main menu.
- 2. Press  $\circled{2}$  or  $\circled{P^{\pm}}$  to select  $\circled{F}$ .
- 3. Press  $\equiv$  to switch on/off this function.
- 4. Hold  $\equiv$  to save and exit.

# **Fi** Note

If you activate recoils continuously, the device will record the 7 seconds before the first recoil until the 7 seconds after the last recoil.

#### What to do next

<span id="page-29-1"></span>For exporting recording files, refer to **Export Files**.

# 6.6 Export Files

# <span id="page-29-2"></span>6.6.1 Export Files via HIKMICRO Sight

You can access device albums and export files to your phone via HIKMICRO Sight.

#### Before You Start

Install HIKMICRO Sight on your mobile phone.

#### Steps

- 1. Open HIKMICRO Sight and connect your device to the app. See [App Connection.](#page-11-0)
- 2. Tap Media to access device albums.

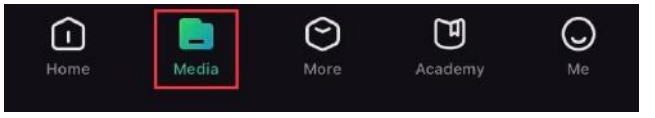

Figure 6-3 Access Device Albums

- 3. Tap Local or Device to view the photos and videos.
	- Local: You can view the previous files on the app.
	- Device: You can view the files of the current device.

## $\left[\begin{array}{c}\n\end{array}\right]$ Note

The photos or videos may not show in Device. Please pull down to refresh the page.

4. Tap to select a file, and tap Download to export the file to your local phone albums.

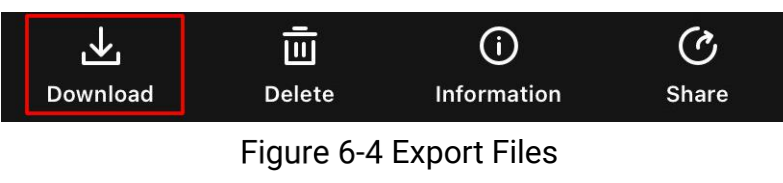

# **Ti**Note

- $\bullet$  Go to Me  $\rightarrow$  About  $\rightarrow$  User Manual on the app to see more detailed operations.
- You can also access device albums by tapping bottom left icon in the live view interface.

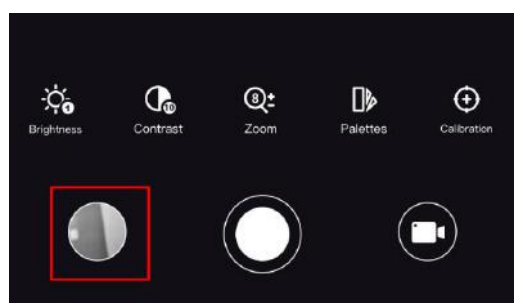

Figure 6-5 Access Device Albums

● The exporting operation may vary due to app updates. Please take the actual app version for reference.

# <span id="page-30-0"></span>6.6.2 Export Files via PC

## **Steps**

1. Connect the device and PC with cable.

# **E**Note

Make sure the device is turned on when connecting the cable.

- 2. Open computer disk and select the disk of device. Go to the DCIM folder and find the folder named after the capture year and month. For example, if you capture a picture or record a video on June 2021, go to DCIM > 202106 to find the picture or video.
- 3. Select and copy the files to PC.
- 4. Disconnect the device from your PC.

# **Tillote**

- The device displays images when you connect it to PC. But functions such as recording, capturing and hotspot are disabled.
- When you connect the device to PC for the first time, it installs the drive program automatically.

# Chapter 7 System Settings

# <span id="page-32-1"></span><span id="page-32-0"></span>7.1 Adjust Date

#### Steps

- 1. Hold  $\equiv$  to show the main menu.
- 2. Go to  $\langle \circ \rangle$  General Settings, and select  $|\equiv|$ .
- 3. Press  $\equiv$  to enter the configuration interface.
- 4. Press  $\equiv$  to select the year, month, or day to be synchronized, and press  $\circ$  or  $\mathbb{P}^{\perp}$  to change the number, then press  $\equiv$  again to finish the setting.
- <span id="page-32-2"></span>5. Hold  $\equiv$  to save settings and exit.

# 7.2 Adjust Time

#### Steps

- 1. Hold  $\equiv$  to show the main menu.
- 2. Go to  $\langle \circ \rangle$  General Settings, and select  $\langle \cdot \rangle$ .

3. Press  $\mathbb{E}$  to enter the configuration interface, and press  $\mathbb{O}$  or  $\mathbb{P}^*$  to switch the clock system. 24-hour and 12-hour clocks are selectable. In 12-hour clock, press  $\circled{2}$  or  $\mathcal{P}_{\pm}$  to set AM or PM.

- 4. Press  $\mathbb{E}$  to select hour or minute, and press  $\mathbb{O}$  or  $\mathbb{P}^*$  to change the number.
- <span id="page-32-3"></span>5. Hold  $\equiv$  to save settings and exit.

# 7.3 Set Language

You can select the device language in this function.

#### Steps

- 1. Hold  $\equiv$  to show the main menu.
- 2. Go to  $\Diamond$  General Settings, and select  $\bigoplus$ .
- 3. Press  $\mathbf{F}$  to enter the language configuration interface.
- 4. Press  $\circled{1}$  or  $\circled{P^{\pm}}$  to select the language as required, and press  $\circled{1}$  to confirm.
- <span id="page-32-4"></span>5. Hold  $\equiv$  to save settings and exit.

# 7.4 Set Unit

You can switch the unit for distance measurement.

### **Steps**

- 1. Hold  $\equiv$  to show the main menu.
- 2. Go to  $\circledcirc$  General Settings, and select  $\frac{Y_{\mathcal{A}}}{Y_{\mathcal{A}}}$ .
- 3. Press  $\Box$  or  $\Box$  to select the unit. Yard and m (meter) are selectable.
- <span id="page-33-0"></span>4. Hold  $\equiv$  to save settings and exit.

# 7.5 View Device Information

## Steps

- 1. Hold  $\equiv$  to show the main menu.
- 2. Go to  $\circledcirc$  General Settings, and select  $(i)$ .
- 3. Press  $\circled{2}$  or  $\circled{P^{\pm}}$  to select  $(i)$ , and press  $\circled{=}$ . You can view the device information such as version, and serial No.

# <span id="page-33-1"></span>7.6 Restore Device

## Steps

- 1. Hold  $\equiv$  to show the main menu.
- 2. Go to  $\Diamond$  General Settings, and select  $\Box$ .
- 3. Press  $\equiv$  to restore the device to defaults according to the prompt.

# Chapter 8 Frequently Asked Questions

# <span id="page-34-1"></span><span id="page-34-0"></span>8.1 Why is the monitor off?

Check whether the device is off-battery. Check the monitor after charging the device for 5 minutes.

# <span id="page-34-2"></span>8.2 The image is not clear, how to adjust it?

- Adjust the diopter adjustment ring until the image is clear. Refer to section Adjust Diopter.
- <span id="page-34-3"></span>● Adjust the focus ring until the image is clear. Refer to section Adjust Focus.

# 8.3 Capturing or recording fails. What's the problem?

Check the following items.

- Whether the device is connected to your PC. Capturing or recording is disabled in this status.
- Whether the storage space is full.
- <span id="page-34-4"></span>● Whether the device is low-battery.

# 8.4 Why the PC cannot identify the device?

Check the following items.

- Whether the device is connected to your PC with supplied USB cable.
- If you use other USB cables, make sure the cable length is no longer than 1 m.

# Safety Instruction

<span id="page-35-0"></span>These instructions are intended to ensure that user can use the product correctly to avoid danger or property loss.

## Laws and Regulations

● Use of the product must be in strict compliance with the local electrical safety regulations.

## Symbol Conventions

The symbols that may be found in this document are defined as follows.

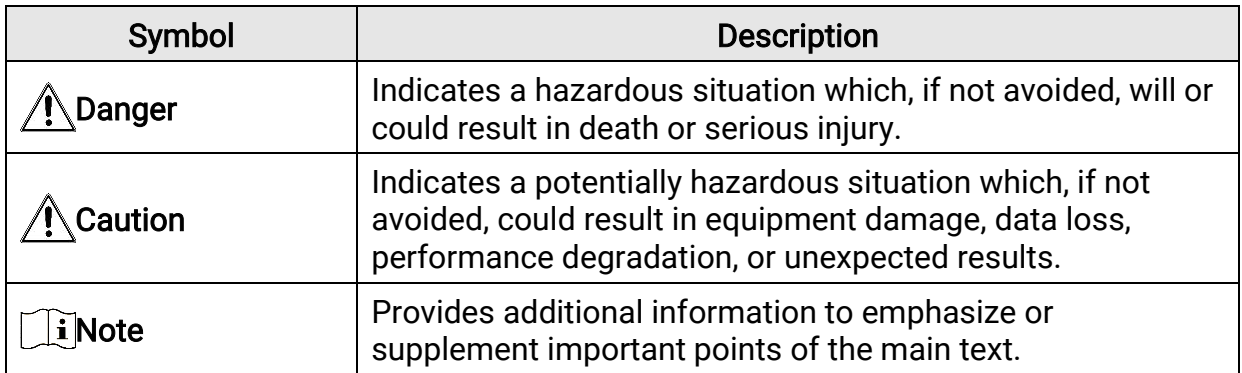

## **Transportation**

- Keep the device in original or similar packaging while transporting it.
- Keep all wrappers after unpacking them for future use. In case of any failure occurred, you need to return the device to the factory with the original wrapper. Transportation without the original wrapper may result in damage on the device and the company shall not take any responsibilities.
- DO NOT drop the product or subject it to physical shock. Keep the device away from magnetic interference.

## Power Supply

- The input voltage for the device should meet the Limited Power Source (5 VDC, 2 A) according to the IEC61010-1 or IEC62368 standard. Please refer to actual products and technical specifications for detailed information.
- The power source should meet limited power source or PS2 requirements according to ICE 62368-1 standard.
- For the device without a supplied power adapter, use the power adapter provided by a qualified manufacturer. Refer to the product specification for detailed power requirements.
- Make sure the plug is properly connected to the power socket.
- DO NOT connect multiple devices to one power adapter, to avoid over-heating or fire hazards caused by overload.

## Battery

- Improper use or replacement of the battery may result in explosion hazard. Replace with the same or equivalent type only.
- For the device without a supplied battery, use the battery provided by a qualified manufacturer. Refer to the product specification for detailed battery requirements
- The device supports removable li-ion battery. The charging limited voltage of the battery is 4.2 V. The Battery capacity is 3.6 V/4.4 Ah (15.84 Wh).
- Batteries of improper size cannot be installed, and may cause abnormal shutdown.
- Confirm there is no flammable material within 2 m of the charger during charging.
- DO NOT place the battery near heating or fire source. Avoid direct sunlight.
- DO NOT place the battery in the reach of children.

## Maintenance

- If the product does not work properly, please contact your dealer or the nearest service center. We shall not assume any responsibility for problems caused by unauthorized repair or maintenance.
- Wipe the device gently with a clean cloth and a small quantity of ethanol, if necessary.
- If the equipment is used in a manner not specified by the manufacturer, the protection provided by the device may be impaired.

## Using Environment

- Make sure the running environment meets the requirement of the device. The operating temperature shall be -30 °C to 55 °C (-22 °F to 131 °F), and the operating humidity shall be from 5% to 95%.
- DO NOT expose the device to high electromagnetic radiation or dusty environments.
- DO NOT aim the lens at the sun or any other bright light.
- Place the device in a dry and well-ventilated environment.
- When any laser equipment is in use, make sure that the device lens is not exposed to the laser beam, or it may burn out.

## Emergency

● If smoke, odor, or noise arises from the device, immediately turn off the power, unplug the power cable, and contact the service center.

## Manufacture Address

Room 313, Unit B, Building 2, 399 Danfeng Road, Xixing Subdistrict, Binjiang District, Hangzhou, Zhejiang 310052, China Hangzhou Microimage Software Co., Ltd.

COMPLIANCE NOTICE: The thermal series products might be subject to export controls in various countries or regions, including without limitation, the United States, European Union, United Kingdom and/or other member countries of the Wassenaar Arrangement. Please consult your professional legal or compliance expert or local government authorities for any necessary export license requirements if you intend to transfer, export, re-export the thermal series products between different countries.

# Legal Information

<span id="page-38-0"></span>© 2023 Hangzhou Microimage Software Co., Ltd. All rights reserved.

#### About this Manual

The Manual includes instructions for using and managing the Product. Pictures, charts, images and all other information hereinafter are for description and explanation only. The information contained in the Manual is subject to change, without notice, due to firmware updates or other reasons. Please find the latest version of this Manual at the HIKMICRO website [\(www.hikmicrotech.com\)](file:///D:/项目/PJ11TD20220906276_EY1枪瞄V5.5.60软件项目/成果物/枪瞄/www.hikmicrotech.com).

Please use this Manual with the guidance and assistance of professionals trained in supporting the Product.

#### Trademarks Acknowledgement

**C** HIKMICRO and other HIKMICRO's trademarks and logos are the properties of HIKMICRO in various jurisdictions.

Other trademarks and logos mentioned are the properties of their respective owners.

#### LEGAL DISCLAIMER

TO THE MAXIMUM EXTENT PERMITTED BY APPLICABLE LAW, THIS MANUAL AND THE PRODUCT DESCRIBED, WITH ITS HARDWARE, SOFTWARE AND FIRMWARE, ARE PROVIDED "AS IS" AND "WITH ALL FAULTS AND ERRORS". HIKMICRO MAKES NO WARRANTIES, EXPRESS OR IMPLIED, INCLUDING WITHOUT LIMITATION, MERCHANTABILITY, SATISFACTORY QUALITY, OR FITNESS FOR A PARTICULAR PURPOSE. THE USE OF THE PRODUCT BY YOU IS AT YOUR OWN RISK. IN NO EVENT WILL HIKMICRO BE LIABLE TO YOU FOR ANY SPECIAL, CONSEQUENTIAL, INCIDENTAL, OR INDIRECT DAMAGES, INCLUDING, AMONG OTHERS, DAMAGES FOR LOSS OF BUSINESS PROFITS, BUSINESS INTERRUPTION, OR LOSS OF DATA, CORRUPTION OF SYSTEMS, OR LOSS OF DOCUMENTATION, WHETHER BASED ON BREACH OF CONTRACT, TORT (INCLUDING NEGLIGENCE), PRODUCT LIABILITY, OR OTHERWISE, IN CONNECTION WITH THE USE OF THE PRODUCT, EVEN IF HIKMICRO HAS BEEN ADVISED OF THE POSSIBILITY OF SUCH DAMAGES OR LOSS.

YOU ACKNOWLEDGE THAT THE NATURE OF THE INTERNET PROVIDES FOR INHERENT SECURITY RISKS, AND HIKMICRO SHALL NOT TAKE ANY RESPONSIBILITIES FOR ABNORMAL OPERATION, PRIVACY LEAKAGE OR OTHER DAMAGES RESULTING FROM CYBER-ATTACK, HACKER ATTACK, VIRUS INFECTION, OR OTHER INTERNET SECURITY RISKS; HOWEVER, HIKMICRO WILL PROVIDE TIMELY TECHNICAL SUPPORT IF REQUIRED. YOU AGREE TO USE THIS PRODUCT IN COMPLIANCE WITH ALL APPLICABLE LAWS, AND YOU ARE SOLELY RESPONSIBLE FOR ENSURING THAT YOUR USE CONFORMS TO THE APPLICABLE LAW. ESPECIALLY, YOU ARE RESPONSIBLE, FOR USING THIS PRODUCT IN A MANNER THAT DOES NOT INFRINGE ON THE RIGHTS OF THIRD PARTIES, INCLUDING WITHOUT LIMITATION, RIGHTS OF PUBLICITY, INTELLECTUAL PROPERTY RIGHTS, OR DATA PROTECTION AND OTHER PRIVACY RIGHTS. YOU SHALL NOT USE THIS PRODUCT FOR ILLEGAL HUNTING ANIMALS, INVASION OF PRIVACY OR ANY OTHER PURPOSE WHICH IS ILLEGAL OR DETRIMENTAL TO THE PUBLIC INTEREST. YOU SHALL NOT USE THIS PRODUCT FOR ANY PROHIBITED END-USES, INCLUDING THE DEVELOPMENT OR PRODUCTION OF WEAPONS OF MASS DESTRUCTION, THE DEVELOPMENT OR PRODUCTION OF CHEMICAL OR BIOLOGICAL WEAPONS, ANY ACTIVITIES IN THE

CONTEXT RELATED TO ANY NUCLEAR EXPLOSIVE OR UNSAFE NUCLEAR FUEL-CYCLE, OR IN SUPPORT OF HUMAN RIGHTS ABUSES.

PLEASE FOLLOW ALL THE PROHIBITIONS AND EXCEPTIONAL CAVEATS OF ALL APPLICABLE LAWS AND REGULATIONS, IN PARTICULAR, THE LOCAL FIREARMS AND/OR HUNTING LAWS AND REGULATIONS. PLEASE ALWAYS CHECK NATIONAL PROVISIONS AND REGULATIONS BEFORE PURCHASE OR USE OF THIS PRODUCT. PLEASE NOTE THAT YOU MAY HAVE TO APPLY FOR PERMITS, CERTIFICATES, AND/OR LICENSES BEFORE ANY PURCHASING, SELLING, MARKETING AND/OR USING OF THE PRODUCT.HIKMICRO SHALL NOT BE LIABLE FOR ANY SUCH ILLEGAL OR IMPROPER PURCHASING, SELLING, MARKETING, AND END USES AND ANY SPECIAL, CONSEQUENTIAL,INCIDENTAL, OR INDIRECT DAMAGES ARISING THEREOF.

IN THE EVENT OF ANY CONFLICTS BETWEEN THIS MANUAL AND THE APPLICABLE LAW, THE LATTER PREVAILS.

# Regulatory Information

<span id="page-40-0"></span>These clauses apply only to the products bearing the corresponding mark or information.

## EU Conformity Statement

 $\epsilon$ 

This product and - if applicable - the supplied accessories too are marked with "CE" and comply therefore with the applicable harmonized European standards listed under the Directive 2014/30/EU (EMCD), Directive 2014/35/EU (LVD), Directive 2011/65/EU (RoHS), Directive 2014/53/EU.

Hereby, Hangzhou Microimage Software Co., Ltd. declares that this device (refer to the label) is in compliance with Directive 2014/53/EU. The full text of the EU declaration of conformity is available at the following internet address:

https://www.hikmicrotech.com/en/support/downloadcenter/declaration-of-conformity/

## Frequency Bands and Power (for CE)

The frequency bands and modes and the nominal limits of transmitted power (radiated and/or conducted) applicable to this radio device are the following: Wi-Fi 2.4 GHz (2.4 GHz to 2.4835 GHz), 20 dBm.

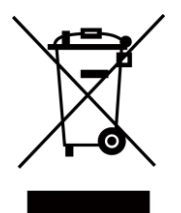

Directive 2012/19/EU (WEEE Directive): Products marked with this symbol cannot be disposed of as unsorted municipal waste in the European Union. For proper recycling, return this product to your local supplier upon the purchase of equivalent new equipment, or dispose of it at designated collection points. For more information see: www.recyclethis.info.

Directive 2006/66/EC and its amendment 2013/56/EU (Battery Directive): This product contains a battery that cannot be disposed of as unsorted municipal waste in the European Union. See the product documentation for specific battery information. The battery is marked with this symbol, which may include lettering to indicate cadmium (Cd), lead (Pb), or mercury (Hg). For proper recycling, return the battery to your supplier or to a designated collection point. For more information see: www.recyclethis.info.

# Industry Canada ICES-003 Compliance

This device meets the CAN ICES-003 (B)/NMB-003(B) standards requirements. This device complies with Industry Canada license-exempt RSS standard(s). Operation is subject to the following two conditions:

(1) this device may not cause interference, and

(2) this device must accept any interference, including interference that may cause undesired operation of the device.

This equipment complies with IC RSS-102 radiation exposure limits set forth for an uncontrolled environment.

## Conformité Industrie Canada ICES-003

Cet appareil répond aux exigences des normes CAN ICES-003 (B)/NMB-003 (B). Cet appareil est conforme aux normes RSS exemptes de licence d'Industrie Canada. Son fonctionnement est soumis aux deux conditions suivantes :

(1) cet appareil ne doit pas causer d'interférences, et

(2) cet appareil doit accepter toute interférence reçue, notamment les interférences susceptibles d'occasionner un fonctionnement indésirable de l'appareil.

Cet appareil est conforme aux limites d'exposition au rayonnement IC RSS-102 établies pour un environnement non contrôlé.

# KC

B급 기기: 이 기기는 가정용(B급) 전자파적합기기로써 주로 가정에서 사용하는 것을 목적으로 하며, 모든 지역에서 사용할 수 있습니다.

### INFORMATIONEN FÜR PRIVATE HAUSHALTE

#### 1. Getrennte Erfassung von Altgeräten:

Elektro- und Elektronikgeräte, die zu Abfall geworden sind, werden als Altgeräte bezeichnet. Besitzer von Altgeräten haben diese einer vom unsortierten Siedlungsabfall getrennten Erfassung zuzuführen. Altgeräte gehö ren insbesondere nicht in den Hausmüll, sondern in spezielle Sammel- und Rückgabesysteme.

#### 2. Batterien und Akkus sowie Lampen:

Besitzer von Altgeräten haben Altbatterien und Altakkumulatoren, die nicht vom Altgerät umschlossen sind, die zerstörungsfrei aus dem Altgerät entnommen werden können, im Regelfall vor der Abgabe an einer Erfassungsstelle vom Altgerät zu trennen. Dies gilt nicht, soweit Altgeräte einer Vorbereitung zur Wiederverwendung unter Beteiligung eines ö ffentlich-rechtlichen Entsorgungsträgers zugeführt werden.

## 3. Möglichkeiten der Rückgabe von Altgeräten:

Besitzer von Altgeräten aus privaten Haushalten können diese bei den Sammelstellen der ö ffentlich-rechtlichen Entsorgungsträger oder bei den von Herstellern oder Vertreibern im Sinne des ElektroG eingerichteten Rücknahmestellen unentgeltlich abgeben. Rücknahmepflichtig sind Geschäfte mit einer Verkaufsfläche von mindestens 400 m² für Elektro- und Elektronikgeräte sowie diejenigen Lebensmittelgeschäfte mit einer Gesamtverkaufsfläche von mindestens 800 m², die mehrmals pro Jahr oder dauerhaft Elektro- und Elektronikgeräte anbieten und auf dem Markt bereitstellen. Dies gilt auch bei Vertrieb unter Verwendung von Fernkommunikationsmitteln, wenn die Lager- und Versandflächen für Elektro- und Elektronikgeräte mindestens 400 m² betragen oder die gesamten Lager- und Versandflächen mindestens 800 m² betragen. Vertreiber haben die Rücknahme grundsätzlich durch geeignete Rückgabemö glichkeiten in zumutbarer

Entfernung zum jeweiligen Endnutzer zu gewährleisten. Die Mö glichkeit der unentgeltlichen Rückgabe eines Altgerätes besteht bei rücknahmepflichtigen Vertreibern unter anderem dann, wenn ein neues gleichartiges Gerät, das im Wesentlichen die gleichen Funktionen erfüllt, an einen Endnutzer abgegeben wird.

#### 4. Datenschutz-Hinweis:

Altgeräte enthalten häufig sensible personenbezogene Daten. Dies gilt insbesondere für Geräte der Informations- und Telekommunikationstechnik wie Computer und Smartphones. Bitte beachten Sie in Ihrem eigenen Interesse, dass für die Löschung der Daten auf den zu entsorgenden Altgeräten jeder Endnutzer selbst verantwortlich ist.

#### 5. Bedeutung des Symbols "durchgestrichene Mülltonne":

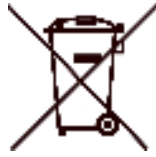

Das auf Elektro- und Elektronikgeräten regelmäßig abgebildete Symbol einer durchgestrichenen Mülltonne weist darauf hin, dass das jeweilige Gerät am Ende seiner Lebensdauer getrennt vom unsortierten Siedlungsabfall zu erfassen ist.

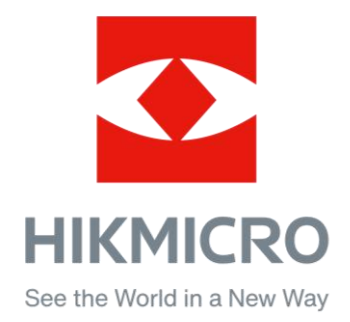

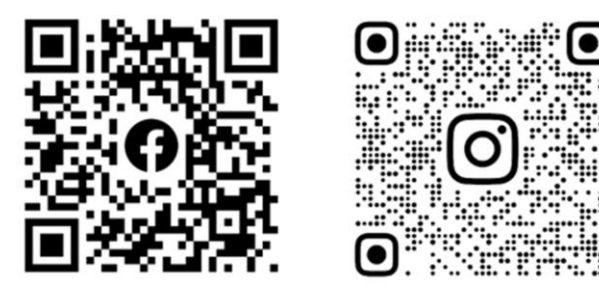

Facebook: HIKMICRO Outdoor Instagram: hikmicro\_outdoor

Website: [www.hikmicrotech.com](http://www.hikmicrotech.com/) E-mail: [support@hikmicrotech.com](mailto:support@hikmicrotech.com)

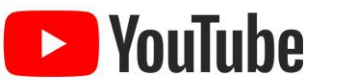

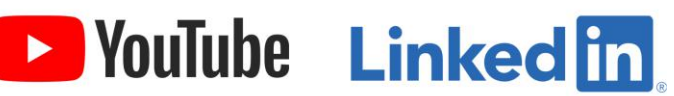

YouTube: HIKMICRO Outdoor

LinkedIn: HIKMICRO

UD33467 B - A